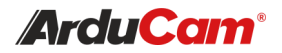

# **Motorized Focus Camera on OctoPi**

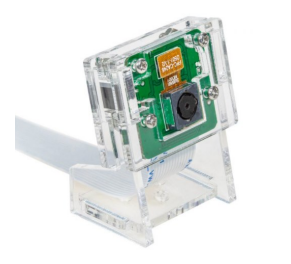

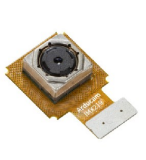

(5MP SKU: B0176) (8MP SKU: B0182)

### QUICK START GUIDE

## **INTRODUCTION**

Most 3D models take more than a few hours to print, so you may wish to leave the 3D printer at some point in the printing process. Using an Arducam camera to monitor 3D printing can make you pay close attention to your creation. Since most cameras are not made specifically for the use of 3D printing software, it is impossible to obtain proper support from the manufacturer.

Fortunately, Arducam can help you solve all installation and setup problems. In this manual, we will introduce the method to use Arducam motorized focus camera modules to monitor 3D printers, which can see much closer than the fixed focus lens.

Getting started here!

# **SOFTWARE SETUP**

To facilitate copying, please refer to doc page:

https://www.arducam.com/docs/cameras-for-raspberry-pi/ native-raspberry-pi-cameras/how-to-use-arducam-motorized -focus-camera-with-octopi-to-monitor-3d-printers/

We will keep online up-to-date continuously.

### **1. Download and install OctoPi**

If you have been accomplished OctoPi installation and WiFi setup, please go to the chapter on How to use the motorized focus camera.

1.1. Download link: https://octoprint.org/download/

### **SOFTWARE SETUP**

The page also includes basic installation directions as well as a video describing the installation process.

#### 1.2. Configure WiFi

After you have successfully downloaded the OctoPi image and "burned" it onto your SD card, you can start to set up WiFi. More about WiFi setup and troubleshooting refer to this link: https://community.octoprint.org/t/wifi-setup-andtroubleshooting/184

### **2. How to use the motorized focus camera**

2.1. Connect to the camera and reboot it

sudo reboot

#### 2.2. Detect the camera

vcgencmd get\_camera

2.3. Download and Install Arducam camera focus control plugin

• Arducam camera focus control plugin

This plugin is to control an Arducam motorized focus camera using the OctoPrint Control tab.

### **SOFTWARE SETUP**

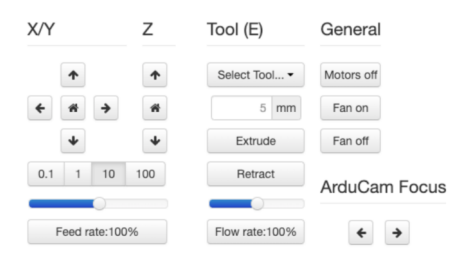

It utilizes these custom commands from your slicer to adjust focus while printing: **@ARDUCAMFOCUSSET <ABS-FOCUS>** to specify an absolute focus. This command is handy to reset the focus when starting a new print after a power failure.

Example: **@ARDUCAMFOCUSSET 100** will move the focus to 100.

The entire range is 0~1023. Setting 0 corresponds to infinity, and setting 1023 corresponds to a close focal length of about 5CM.

• Enable I2C Interface

The plugin uses I2C to communicate with the camera. However, I2C is not enabled by default. The Arducam Focus plugin will not function until you enable I2C.

## **SOFTWARE SETUP**

Please ssh to your Octopi and enter these commands (This only needs to be done once):

#### **Step 1. Enable I2C Interface**

sudo nano /boot/config.txt

Add the following command at the end of the config.txt

dtparam=i2c\_vc=on

dtparam=i2c\_arm=on

Then save and exit.

Reboot the system

Sudo reboot

#### **Step 2. Install the Smbus**

sudo apt-get install -y python3-smbus

#### **Step 3. Download the Plugin**

/home/pi/oprint/bin/pip install https://github.com/arducam/ArducamCameraControl/archive/master.zip

After you reboot, the camera should become operational in OctoPrint.

### **SOFTWARE SETUP**

**Open up the Octopi login page: http://[IP]/ #control, please note that the [IP] should be replaced with address shown in the figure below.**

wlan0: flags-4163<UP, BROADCAST,RUNNING,MULTICAST> MTU 1500 Inet 192.168.0.52 netmask 255.255.255.0 broadcast 192.168.0.255

**Now you can view the Arducam Focus Control interface and use the tab to adjust focus.**

# **TROUBLESHOOTING**

### **1. Failed to run camera with raspstill**

The raspistill requires full access to the camera device when it runs, which is being locked by the webcamd service. You would have to stop the webcamd service in order to use the raspistill. Otherwise, you will not be able to open the camera.

#### **CONTACT US**

Website: www.arducam.com Email: support@arducam.com